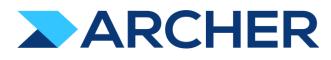

Archer<sup>®</sup> Exchange

# Authoritative Sources

# Data Import Guide

Archer Platform Version 6.13 and later

#### Copyright

#### **Contact Information**

The Archer Community (https://archerirm.community) contains a knowledge base that answers common questions and provides solutions to known problems, product documentation, community discussions, and case management.

#### Trademarks

Archer trademarks are trademarks of Archer Technologies LLC or its affiliates ("Archer"). For a list of Archer trademarks, go to https://www.archerirm.com/company/trademarks. Other trademarks are trademarks of their respective owners.

#### License Agreement

This software and the associated documentation are proprietary and confidential to Archer Technologies LLC or its affiliates are furnished under license, and may be used and copied only in accordance with the terms of such license and with the inclusion of the copyright notice below. This software and the documentation, and any copies thereof, may not be provided or otherwise made available to any other person. No title to or ownership of the software or documentation or any intellectual property rights thereto is hereby transferred. Any unauthorized use or reproduction of this software and the documentation may be subject to civil and/or criminal liability. This software is subject to change without notice and should not be construed as a commitment by Archer.

#### **Third-Party Licenses**

This product may include software developed by parties other than Archer. The text of the license agreements applicable to third-party software in this product may be viewed on the Archer Community. By using this product, a user of this product agrees to be fully bound by terms of the license agreements.

#### Note on Encryption Technologies

This product may contain encryption technology. Many countries prohibit or restrict the use, import, or export of encryption technologies, and current use, import, and export regulations should be followed when using, importing, or exporting this product.

#### Distribution

Use, copying, and distribution of any Archer Technologies LLC or its affiliates ("Archer") software described in this publication requires an applicable software license.

Archer believes the information in this publication is accurate as of its publication date. The information is subject to change without notice.

THE INFORMATION IN THIS PUBLICATION IS PROVIDED "AS IS." ARCHER MAKES NO REPRESENTATIONS OR WARRANTIES OF ANY KIND WITH RESPECT TO THE INFORMATION IN THIS PUBLICATION, AND SPECIFICALLY DISCLAIMS IMPLIED WARRANTIES OF MERCHANTABILITY OR FITNESS FOR A PARTICULAR PURPOSE. CUSTOMER IS SOLELY RESPONSIBLE FOR ENSURING THAT THE INSTALLATION OF THE APPLICATION IS PERFORMED IN A SECURE MANNER. ARCHER RECOMMENDS CUSTOMERS PERFORM A FULL SECURITY EVALUATION PRIOR TO IMPLEMENTATION.

© 2023 Archer Technologies LLC. All rights reserved.

June 2023

# Table of Contents

| Chapter 1: New Content Import for Authoritative Sources           | 4  |
|-------------------------------------------------------------------|----|
| Chapter 2: Update Content Import for Authoritative Sources        | 14 |
| Chapter 3: Confirming Your Content Imported Correctly             | 15 |
| Chapter 4: Troubleshooting                                        | 18 |
| Common Content Import Failure Errors                              | 19 |
| Error: Field Not Unique                                           | 19 |
| Error: Number of Section Reference is greater than maximum number | 19 |
| Error: Field required                                             | 20 |
| Error: Field exceeds the character limit                          | 20 |
| Error: Field is a required field                                  | 20 |

# Chapter 1: New Content Import for Authoritative Sources

This section covers how to import a new authoritative source into the Authoritative Sources application in Archer.

1. From the Archer navigation bar, click on the wrench icon.

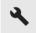

#### 2. Select Integration

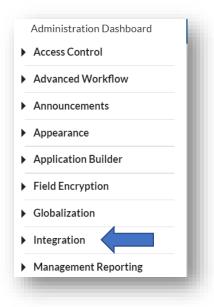

#### 3. Select Data Imports

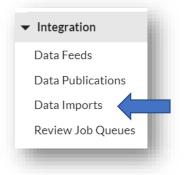

4. Scroll down to Authoritative Sources and select **Source.** 

**Note:** Authoritative Sources must be imported in this order each time: Source, Topic, Section, Sub Section.

| Authoritative Sources |  |
|-----------------------|--|
| Source                |  |
| Торіс                 |  |
| Section               |  |
| Sub Section           |  |

5. Select Browse

| * Import File: | BROWSE |
|----------------|--------|
|                |        |

6. Then select the appropriate file (which has \_01\_AuthSrc\_SourceLevel)

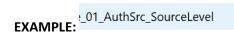

7. Select the File Contains HTML Formatting in the HTML Formatting section

|                  | ······································                                                                                                    |   |
|------------------|----------------------------------------------------------------------------------------------------|---|
| HTML Formatting: | <ul> <li>File Contains HTML Formatting</li> <li>The file you are importing contains HTML. The HTML will be imported along with the data.</li> <li>File Does Not Contain HTML Formatting</li> <li>The file you are importing does not contain HTML. Only plain text exists within the data file.</li> </ul> | ł |
| -                |                                                                                                    | ď |

8. Click **Next** in the bottom right corner

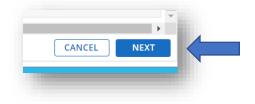

9. Make sure that all import file names and fields match

| Import Type:                         | Create New Records | <b>•</b>                               |                                 |                                    |                                  |   |
|--------------------------------------|--------------------|----------------------------------------|---------------------------------|------------------------------------|----------------------------------|---|
|                                      |                    |                                        |                                 |                                    |                                  |   |
| <ul> <li>Import Field Map</li> </ul> | aning (i)          |                                        |                                 |                                    |                                  |   |
| import ricia maj                     | sping ©            |                                        |                                 |                                    |                                  | _ |
|                                      | Source Name        | Source Description                     | Source Type                     | Source Version                     | Source Links                     |   |
|                                      |                    |                                        | Source Type                     | Source Version                     | ▼ Source Links                   | * |
| Application Fields                   | Source Name        | <ul> <li>Source Description</li> </ul> | <ul> <li>Source Type</li> </ul> | <ul> <li>Source Version</li> </ul> | <ul> <li>Source Links</li> </ul> |   |
| Field Type                           | Text               | Text                                   | Values List                     | Text                               | External Links                   |   |

If they do not, please refer to the <u>troubleshooting section</u> below.

10. Once you click next, make sure that all file names and fields match:

| Import Column Name      | Field Name         |  |
|-------------------------|--------------------|--|
| 01 : Source Name        | Source Name        |  |
| 02 : Source Description | Source Description |  |
| 03 : Source Type        | Source Type        |  |
| 04 : Source Version     | Source Version     |  |
| 05 : Source Links       | Source Links       |  |
| 06 : Content Source     | Content Source     |  |
| 07 : Disclaimer         | Disclaimer         |  |

## 11. Select Import

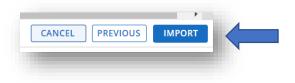

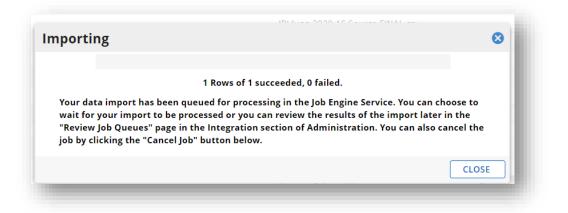

The pop-up window will update to include the number of rows total then the number of rows successfully populated.

If failure occurs, see the <u>troubleshooting portion</u> at the end of the document.

12. Next, repeat this process with the **Topic Level** csv file.

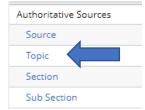

#### 13. Browse and select the file that ends with \_02\_AuthSrc\_TopicLevel

| * Import File: | BROWSE |
|----------------|--------|
|                |        |

14. Select the File Contains HTML Formatting in the HTML Formatting section

|                  | ,                                                                                                    |
|------------------|----------------------------------------------------------------------------------------------------|
| HTML Formatting: | <ul> <li>File Contains HTML Formatting</li> <li>The file you are importing contains HTML. The HTML will be imported along with the data.</li> <li>File Does Not Contain HTML Formatting</li> <li>The file you are importing does not contain HTML. Only plain text exists within the data file.</li> </ul> |
| -                |                                                                                                    |

15. Click **Next** in the bottom right corner

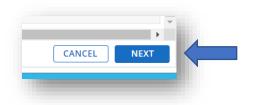

16. Make sure that all import file names and fields match

|                    | Source Reference(s)               | Topic ID                     | Topic Name   | Topic Description   | Content Source |
|--------------------|-----------------------------------|------------------------------|--------------|---------------------|----------------|
| Application Fields | Source Reference(s) (Source Name) | <ul> <li>Topic ID</li> </ul> | Topic Name 💌 | Topic Description 💌 | Content Source |
| Field Type         | Text                              | Text                         | Text         | Text                | Values List    |

**Note:** For the Topic Level, the Source Reference will always be Source Name. *This is important because it will match up with the Source Level portion of the document.* 

17. Click Next in the bottom right corner

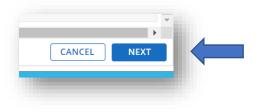

18. Select Import

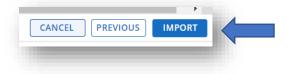

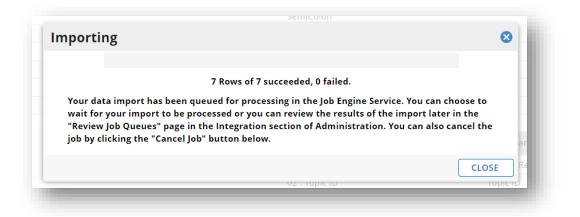

The pop-up window will update to include the number of rows total then the number of rows successfully populated.

*If failure occurs, see the troubleshooting portion at the end of the document.* Then repeat this process with the **Section Level** csv document.

19. Next, repeat this process with the Section Level csv file.

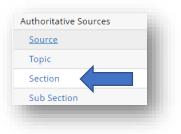

20. **Browse** and select the file that ends with \_03\_AuthSrc\_SectionLevel

| * Import File: | BROWSE |
|----------------|--------|
|                |        |

21. Select the File Contains HTML Formatting in the HTML Formatting section

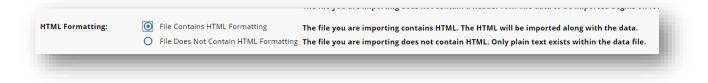

22. Click **Next** in the bottom right corner

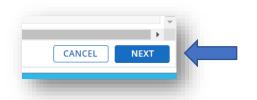

23. Make sure that all import file names and fields match

| Topic Reference(s)            | Section ID   | Section Name   | Section Description   | Content Source |
|-------------------------------|--------------|----------------|-----------------------|----------------|
| Topic Reference(s) (Topic ID) | Section ID 🗸 | Section Name 💌 | Section Description 💌 | Content Source |
| Text                          | Text         | Text           | Text                  | Values List    |

**Note:** For the **Section** level, the **Topic Reference** will always be **Topic ID**. *This is important because it will match up with the Topic Level portion of the document.* 

24. The **Section** level and the **Sub Section** level can have mapping to the **Control Standards** application and/or the **Control Procedures** application. Both of those will map to the ID (*not the name*).

| Section Mapping Status |   | Control Standards               |   | Control Procedures                |
|------------------------|---|---------------------------------|---|-----------------------------------|
| Section Mapping Status | • | Control Standards (Standard ID) | ▼ | Control Procedures (Procedure ID) |
| Values List            |   | Text                            |   | Text                              |
|                        |   |                                 |   |                                   |

25. Click **Next** in the bottom right corner

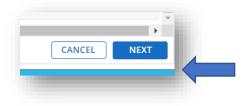

#### 26. Select Import

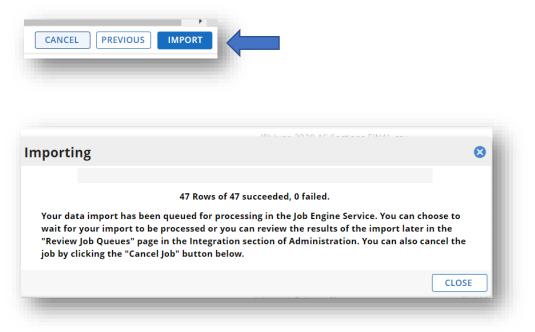

The top up window will update to include the number of rows total then the number of rows successfully populated.

If failure occurs, see the <u>troubleshooting portion</u> at the end of the document.

27. Next, repeat this process with the **Sub Section Level** csv document.

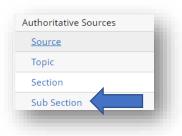

28. Browse and select the file that ends with \_04\_AuthSrc\_SubSectionLevel

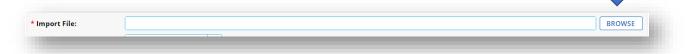

 HTML Formatting:
 Image: Second all of the second all of the second all of

#### 29. Select the File Contains HTML Formatting in the HTML Formatting section

#### 30. Click Next in the bottom right corner

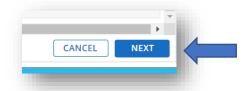

#### 31. Make sure that all import file names and fields match

|                                   |                    | Sub Section Name | Sub Section Description |
|-----------------------------------|--------------------|------------------|-------------------------|
| Section Reference(s) (Section ID) | Sub Section ID 🗸 🗸 | Sub Section Name | Sub Section Description |
|                                   | Text               | Text             | Text                    |

**Note:** For the **Sub Section Level**, the Source Reference will always be Section ID. *This is important because it will match up with the Topic Level portion of the document.* 

32. The **Section Level** and the **Sub Section Level** can have mapping to the control standards application and/or the control procedures application. Both of those will map to the ID (*not the name*).

| Section Mapping Status | Control Standards           | Control Procedures             |            |
|------------------------|-----------------------------|--------------------------------|------------|
| Section Mapping Status | Control Standards (Standard | ID)  Control Procedures (Proce | dure ID) 🔻 |
| Values List            | Text                        | Text                           |            |

33. Click Next in the bottom right corner

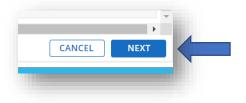

#### 33. Select Import

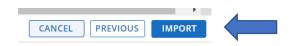

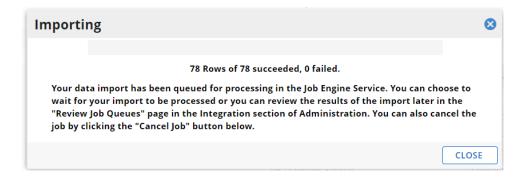

The top up window will update to include the number of rows total then the number of rows successfully populated.

*If failure occurs, see the troubleshooting portion at the end of the document.* 

34. After all four sections of the authoritative source have been imported successfully, move on to the <u>Confirming Your Content Imported Correctly</u> section of this document to confirm everything imported as expected.

# Chapter 2: Update Content Import for Authoritative Sources

This section covers how to update existing authoritative sources in the Authoritative Sources application in Archer.

**Note:** There is one significant change between creating a new content import and updating an existing content import that occurs in Step 2 of the process.

1. During Step 2 of the import process, change the **Import Type** from *Create New Records* to *Update Existing Records*.

| ata Import Wi                       | zard               |                      |
|-------------------------------------|--------------------|----------------------|
| tep 2 - Identification              |                    |                      |
| <ul> <li>General Inform</li> </ul>  | ation 🛈            | 4                    |
| Import Type:                        | Create New Records |                      |
| <ul> <li>Import Field Ma</li> </ul> | apping (i)         | ,                    |
|                                     | Source Name        | Source Description   |
| Application Fields                  | Source Name        | ▼ Source Description |
| Field Type                          | Text               | Text                 |

2. Next, update the **Lookup Field** to the section of the authoritative source you want to update.

| Data Import Wi                      | izard                   |                    |             |     |
|-------------------------------------|-------------------------|--------------------|-------------|-----|
| Step 2 - Identification             |                         |                    |             | 1 2 |
| <ul> <li>General Inform</li> </ul>  | ation (i)               |                    |             |     |
| Import Type:                        | Update Existing Records | ▼ Lookup Field(s): | Source Name | •   |
| <ul> <li>Import Field Ma</li> </ul> | apping (i)              |                    |             |     |
|                                     | ~ N                     |                    | ~ ~         | e   |

**Note:** The Lookup field will vary based on the section of the content file that is being imported:

- For **Source** files, the Lookup Field will be *Source Name*.
- For **Topic** files, the Lookup Field will be *Topic ID*.
- For **Section** files, the Lookup Field will be *Section ID*.
- For **Sub Section** files, the Lookup Field will be *Sub Section ID*.

# Chapter 3: Confirming Your Content Imported Correctly

This section covers how to confirm that your authoritative source has imported correctly.

1. In Archer, navigate to the **Regulatory and Corporate Compliance Workspace** and select **Policy Program Management**.

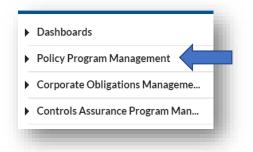

#### 2. Select Authoritative Sources

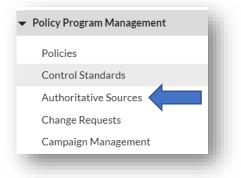

3. Scroll the list of authoritative sources and select the **Source** file name and click the plus sign to expand.

| N |                                                                         | applicant to be ineligible for partici                                                                                                    |
|---|-------------------------------------------------------------------------|----------------------------------------------------------------------------------------------------|
|   | Cyber Essentials: Requirements for IT infrastructure                    | Cyber Essentials January 2022: Req                                                                                                    |
| Œ | <u>Cybersecurity Maturity Model Certification (CMMC) (January 2020)</u> | <ul> <li>The CMMC will review and or<br/>several maturity levels that<br/>when implemented, will reo</li> <li>The CMMC effort builds upp<br/>respect to cybersecurity reo</li> <li>The goal is for CMMC to be</li> <li>The intent is for certified in</li> </ul> |

4. You can continue to expand each level by clicking on the plus signs to confirm that the **Source**, **Topic**, **Section**, and **Sub Section** levels are all linked as expected.

|   |                       |                 |                                  | abb                                                               |                   | en9iere rei her delhadori in ere hi e8ieri                                                                                                    |  |
|---|-----------------------|-----------------|----------------------------------|-------------------------------------------------------------------|-------------------|----------------------------------------------------------------------------------------------------|--|
| Ξ | <u>Cyber Essentia</u> | als: Requiremer | nts for IT infrastructure        | Cyber Essentials January 2022: Requirements for IT infrastructure |                   |                                                                                                    |  |
|   |                       | Topic Name      |                                  | <b></b>                                                           | Topic Description |                                                                                                    |  |
|   | Ξ                     | 01 Preface      |                                  |                                                                   | Introduction      |                                                                                                    |  |
|   |                       |                 | Section Name                     |                                                                   | <b></b>           | Section Description                                                                                                    |  |
|   |                       | Đ               | 01.01 5 Technical Control Themes |                                                                   |                   | We specify the requirements under five technical control themes  • firewalls  • secure configuration  • user access control  • malware protection  • security update management As a Cyber Essentials scheme Applicant, you must ensure that yo be required to supply various forms of evidence before your cho you seek. |  |

5. Next, you can confirm that your controls mapped as expected. To enter the record, click the **Source** name in blue.

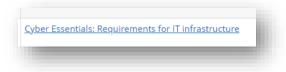

 This will take you to the Source level of the file. From this view, you can confirm the number of Control Standards associated with this authoritative source via the Number of Control Standards field.

| Source Name: Cyber Essentials: Requirements for IT infrastructure                     | Source Version: January 2022    |
|---------------------------------------------------------------------------------------|---------------------------------|
| Content Source: RSA Archer                                                            | Source Type: Industry Standa    |
| Source Description: Cyber Essentials January 2022: Requirements for IT infrastructure |                                 |
| Topic Reference(s): <u>CERIT-01</u>                                                   | Source Links:                   |
| CERIT-02                                                                              |                                 |
| CERIT-03                                                                              |                                 |
| CERIT-04<br>CERIT-05                                                                  |                                 |
| CERIT-06                                                                              |                                 |
| CERIT-07                                                                              |                                 |
| Criticality:                                                                          | Source Criticality Value: 0     |
|                                                                                       | Number of Control Standards: 12 |

7. To view the control standards and/or control procedures that are linked to the authoritative source, navigate to the mapped **Section** or **Sub Section** levels of the authoritative source record, and select the **Control Mappings** tab.

| Critic             | ality: 🧭 Non-Key          |                              | SubSection Criticality Value:                                                            |
|--------------------|---------------------------|------------------------------|------------------------------------------------------------------------------------------|
| Section Referen    | ce(s): <u>CERIT-06.03</u> |                              | Number of Control Standards: 2                                                           |
| Related to Key Con | trols: 1                  |                              | Sub Section Mapping Status: Mapped                                                       |
| Compliance Status  | Control Mappings          | Question Library Findings    |                                                                                          |
| CONTROL STANDARDS  | $\widehat{\mathbf{h}}$    |                              |                                                                                          |
| tandard ID         |                           | Standard Name                | Statement                                                                                |
|                    |                           | Access Authorization Process | Company employees, contractors and servic<br>have been assigned a valid User ID, may req |

# Chapter 4: Troubleshooting

This section covers common troubleshooting scenarios when importing authoritative sources into Archer.

1. When importing content into Archer, you may encounter a notification that your import has failed. Select the **Detail** button to get more details about the specific type of failure.

| lidating                                                                              |                                                                                                  | •   |
|---------------------------------------------------------------------------------------|--------------------------------------------------------------------------------------------------|-----|
|                                                                                       |                                                                                                  |     |
| 0 Rows o                                                                              | f 1 succeeded, 1 failed.                                                                         |     |
| Very data imment has been succeed for my                                              | accessing in the Joh Engine Comulae Vey con shee                                                 |     |
|                                                                                       |                                                                                                  |     |
| wait for your import to be processed or y<br>"Review Job Queues" page in the Integrat | ou can review the results of the import later in<br>ion section of Administration. You car o can | the |

2. Next, a Run Detail report will display with additional information about the import error(s).

| Run Detail       |                                               |         |                  |           |          |
|------------------|-----------------------------------------------|---------|------------------|-----------|----------|
| Statistics (i)   |                                               |         |                  |           |          |
| Status:          | Warning                                       |         | Source Rows: 1   |           |          |
| Modifications:   |                                               | Creates | Updates          | Deletes   | Failures |
|                  | Target Records                                | 0       | 0                | 0         | 1        |
|                  | Sub-Form Records                              | 0       | 0                | -         | 0        |
|                  | Child Records                                 | 0       | 0                |           | 0        |
| Messages         |                                               |         |                  |           |          |
| Message          |                                               |         | ▼ Type ▼ Date ↓  | Row .     | Location |
| The value in the | e following field must be unique: Source Name |         | Warning 5/8/2023 | 4:13 PM 2 | : (2, 1) |
|                  |                                               |         |                  |           |          |

## Common Content Import Failure Errors

#### Error: Field Not Unique

If the "field must be unique" appears this indicates that the file name already exists. This can happen at any level: Source, Topic, Section, or Sub Section.

| Statistics 🕕     |                                             |         |                  |           |          |   |
|------------------|---------------------------------------------|---------|------------------|-----------|----------|---|
| Status:          | Warning                                     |         | Source Rows: 1   |           |          |   |
| Modifications:   | -                                           | Creates | Updates          | Deletes   | Failures |   |
|                  | Target Records                              | 0       | 0                | 0         | 1        |   |
|                  | Sub-Form Records                            | 0       | 0                |           | 0        |   |
|                  | Child Records                               | 0       | 0                | -         | 0        |   |
| Messages         |                                             |         |                  |           |          |   |
| Message          |                                             | 4       | - Type - Date 4  | - Row -   | Location | • |
| The value in the | following field must be unique: Source Name |         | Warning 5/8/2023 | 4:13 PM 2 | : (2, 1) |   |

To import this data correctly, go back through the import process, but in Step 2: select **Update Existing Records** and then the correct corresponding mapping as outlined in the <u>Update Content Import for</u> <u>Authoritative Sources</u> section of this document.

| Data Import W                      | izard                   |                    |             |   |     |
|------------------------------------|-------------------------|--------------------|-------------|---|-----|
| Step 2 - Identification            |                         |                    |             |   | 1 2 |
| <ul> <li>General Inform</li> </ul> | nation (i)              |                    |             | 4 |     |
| Import Type:                       | Update Existing Records | ▼ Lookup Field(s): | Source Name |   | •   |
| <ul> <li>Import Field M</li> </ul> | apping 🛈                |                    |             | 1 |     |
|                                    | 6 N                     | 6 D 1 1            | с т         | e |     |

#### Error: Number of Section Reference is greater than maximum number

|   | Messages                                                                                                    |   |          |   |                   |   |     |   |            |
|---|----------------------------------------------------------------------------------------------------|---|----------|---|-------------------|---|-----|---|------------|
|   | Message                                                                                                    | • | Туре     | • | Date 🗸            | • | Row | • | Location   |
| > | The data feed failed validation.                                                                                     |   | Critical |   | 5/12/2022 3:21 PM |   | -1  |   |            |
|   | The number of references selected for the Section Reference(s) field is greater than the maximum number allowed (1). |   | Warning  |   | 5/12/2022 3:21 PM |   | 530 |   | : (251, 1) |

Here the data import needs correcting. If this happens, please reach out to your Archer Admin.

# Error: Field required

|   | Messages                                          |          |                   |       |                              |  |  |  |  |  |
|---|---------------------------------------------------|----------|-------------------|-------|------------------------------|--|--|--|--|--|
|   | Message                                           | ▪ Туре   | ▼ Date ↓          | ▼ Row | <ul> <li>Location</li> </ul> |  |  |  |  |  |
| N | The data feed failed validation.                  | Critical | 6/30/2022 7:34 PM | -1    |                              |  |  |  |  |  |
|   | The Topic Reference(s) field is a required field. | Warning  | 6/30/2022 7:33 PM | 1606  | : (804, 1)                   |  |  |  |  |  |

Here the data import needs correcting. If this happens, please reach out to your Archer Admin.

## Error: Field exceeds the character limit

| Messages                                                                               |     |          |   |                  |   |     |   |           |
|----------------------------------------------------------------------------------------|-----|----------|---|------------------|---|-----|---|-----------|
| Message                                                                                | • 1 | Туре     | • | Date 🗸           | • | Row | • | Location  |
| The data feed failed validation.                                                       | C   | Critical |   | 6/6/2022 8:23 PM |   | -1  |   |           |
| The text entered in the Section Description field exceeds the character limit (30000). | ١   | Warning  |   | 6/6/2022 8:23 PM |   | 138 |   | : (70, 1) |

Here the data import needs correcting. If this happens, please reach out to your Archer Admin.

# Error: Field is a required field

| Messages |          |                     |                     |                                                         |                                                                                |                                                                                                    |                                                                                                    |  |
|----------|----------|---------------------|---------------------|---------------------------------------------------------|--------------------------------------------------------------------------------|----------------------------------------------------------------------------------------------------|----------------------------------------------------------------------------------------------------|--|
| •        | Туре     | •                   | Date 🗸              | •                                                       | Row                                                                            | •                                                                                                    | Location                                                                                              |  |
|          | Critical |                     | 7/15/2022 3:05 PM   |                                                         | -1                                                                             |                                                                                                    |                                                                                                    |  |
|          | Warning  |                     | 7/15/2022 3:05 PM   |                                                         | 126                                                                            |                                                                                                    | : (64, 1)                                                                                             |  |
|          | Warning  |                     | 7/15/2022 3:05 PM   |                                                         | 126                                                                            |                                                                                                    | : (64, 1)                                                                                             |  |
|          | •        | Critical<br>Warning | Critical<br>Warning | Critical 7/15/2022 3:05 PM<br>Warning 7/15/2022 3:05 PM | Critical         7/15/2022 3:05 PM           Warning         7/15/2022 3:05 PM | Critical         7/15/2022 3:05 PM         -1           Warning         7/15/2022 3:05 PM         126 | Critical         7/15/2022 3:05 PM         -1           Warning         7/15/2022 3:05 PM         126 |  |

Here the data import needs correcting. If this happens, please reach out to your Archer Admin.